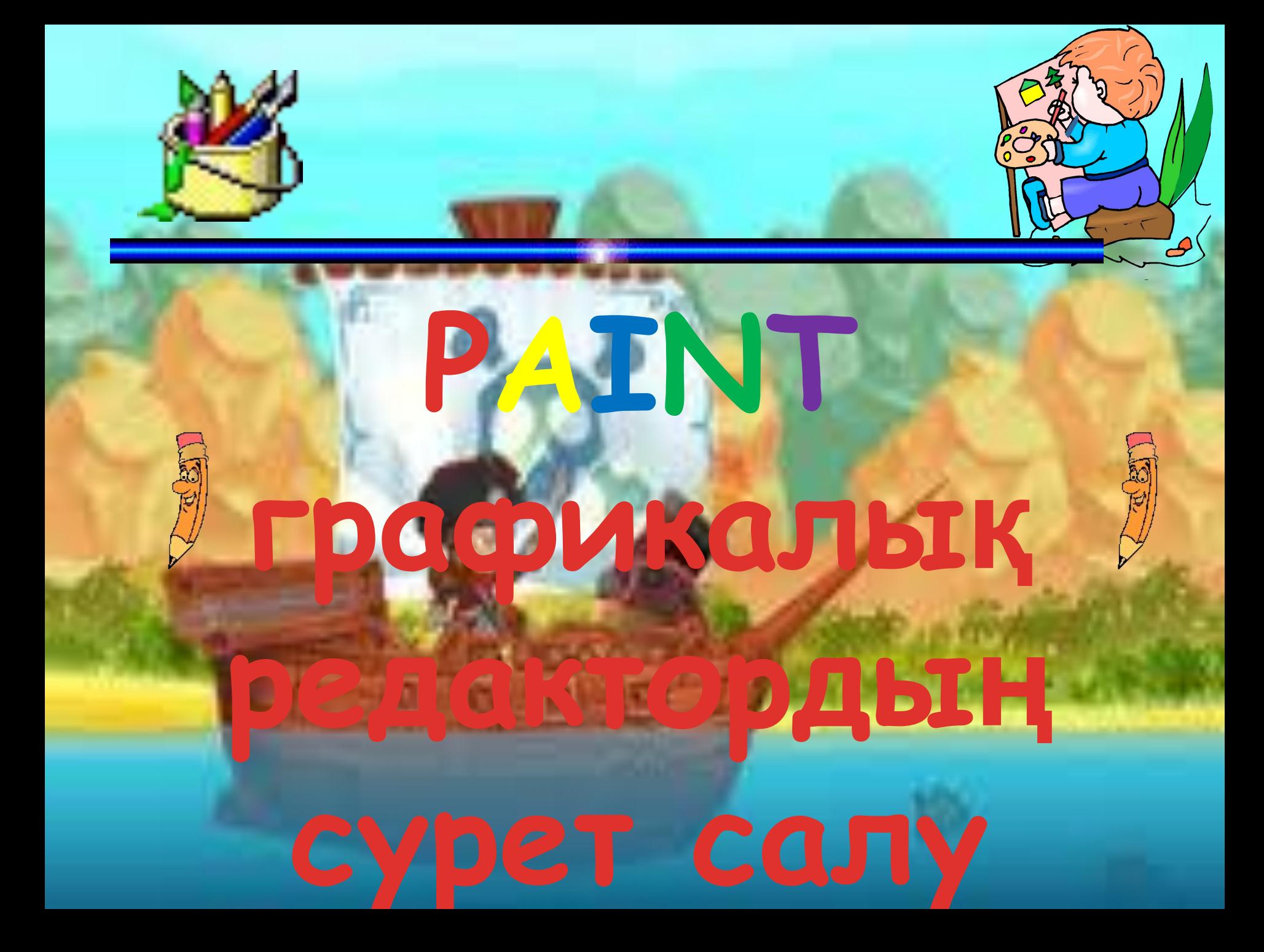

# **Сабақтың мақсаты:**

*БІЛІМДІЛІК:* оқушыларды Paint графикалық редакторымен, редактордың терезе элементтерімен таныстыру. Paint графикалық редакторында жұмыс істеу тəртібін үйрету

*ДАМЫТУШЫЛЫҚ:* оқушылардың білімін кеңейтіп, компьютерде жұмыс істеу шеберлігін одан əрі шыңдау жəне оқушылардың өздігінен жұмыс істеуін дамыту

*ТƏРБИЕЛІК:* жауапкершілікке, өз бетімен жұмыс істеуге, жұмыс нəтижесіне жетуге, ұйымшылдыққа, жан-жақты болуға, ізденімпаздыққа тəрбиелеу

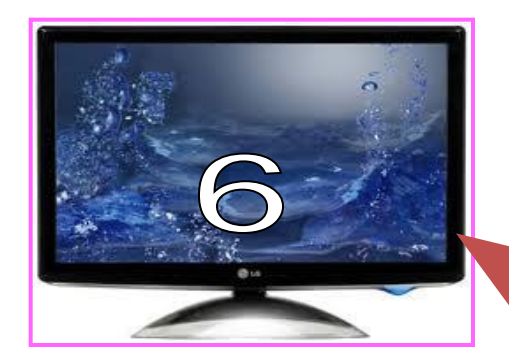

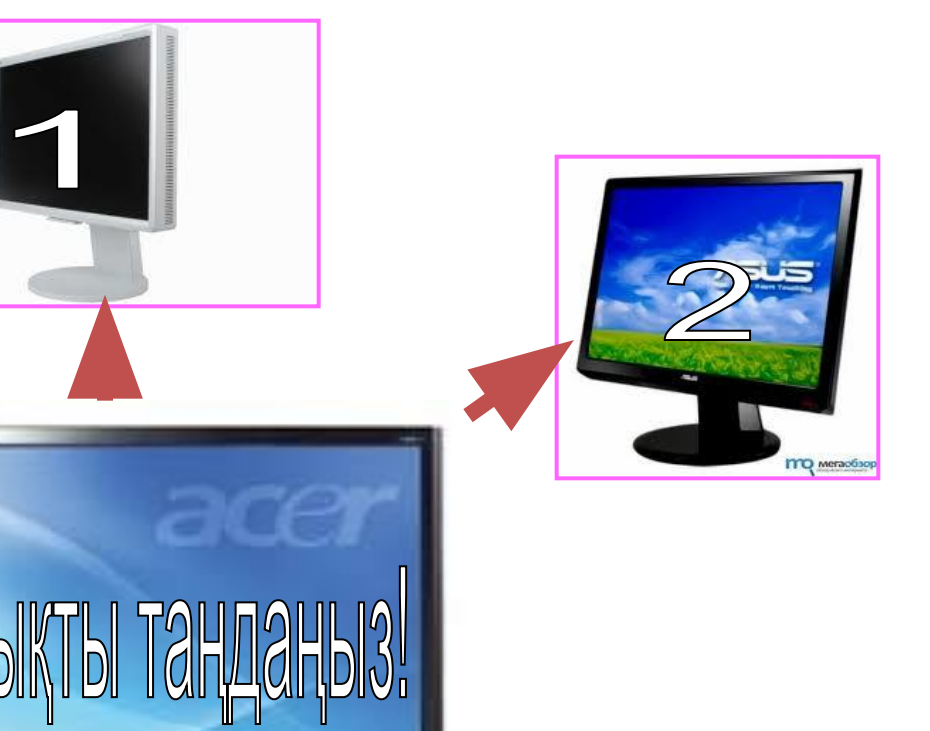

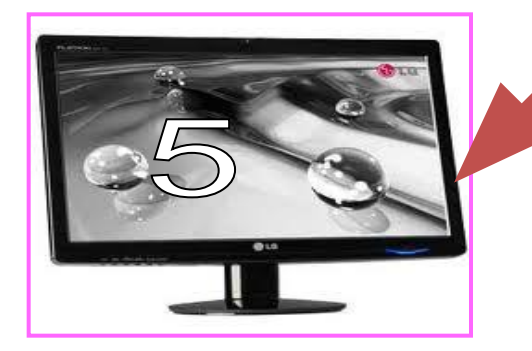

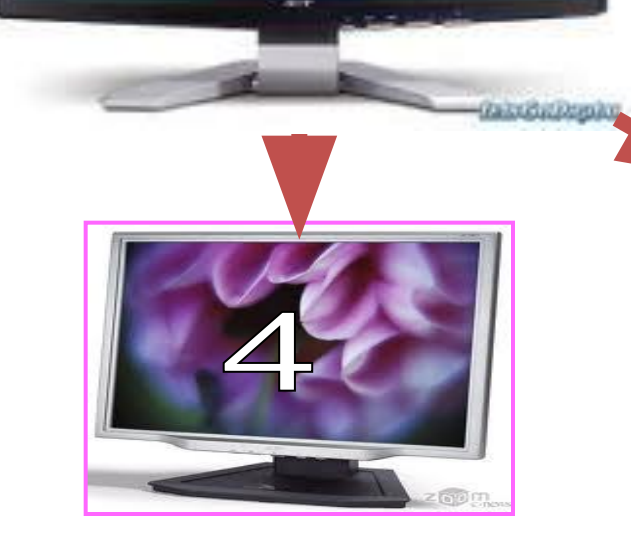

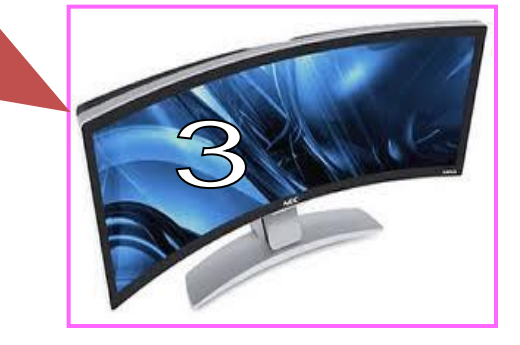

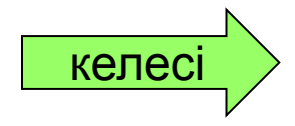

## **Компьютердің негізгі құрылғылары?**

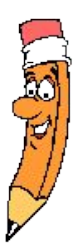

# **"Paint" сөзі ағылшын тілінен қалай аударылады?**

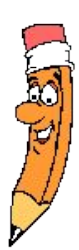

## **Paint программасын қалай іске қосамыз?**

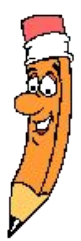

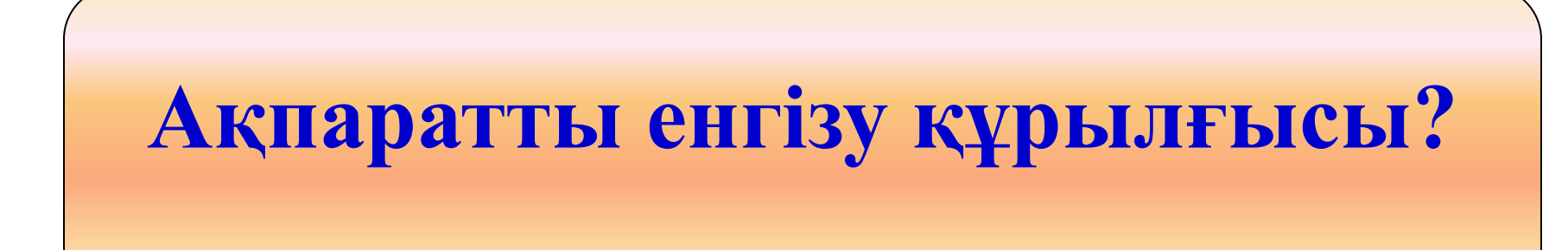

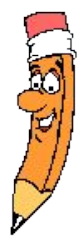

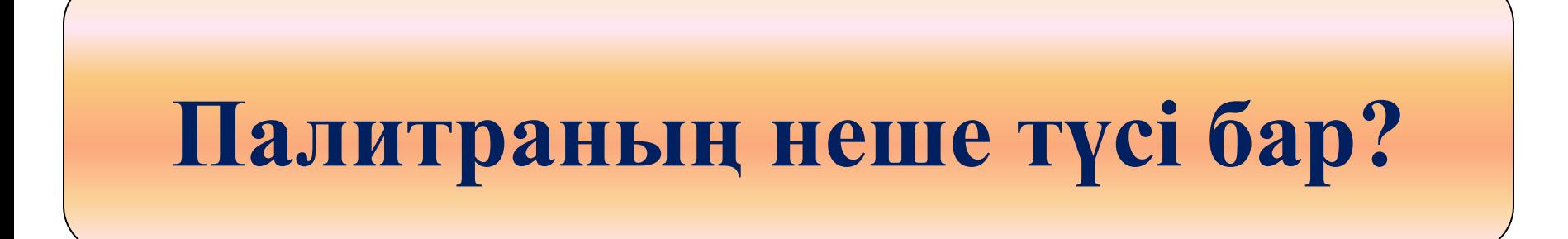

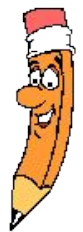

# **Дербес компьютер неше бөліктен тұрады?**

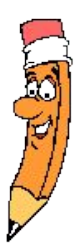

 $\text{H} \text{V} \text{C} \text{K} \rightarrow \text{H} \text{P} \text{O} \text{P} \text{A} \text{M} \text{M} \text{H} \text{J} \rightarrow \text{C} \text{T} \text{A} \text{H} \text{A} \text{P} \text{T} \text{H} \text{H} \text{H} \text{E} \rightarrow \text{P} \text{A} \text{I} \text{N} \text{T}$ 

Рaint графикалық редакторы сурет салуға, түрлі қылқаламды пайдалануға, суреттерді əр түрлі түске бояуға, қалыңдығымен түсі əр түрлі сызықтарды сызуға, суретке мəтін енгізуге мүмкіндік береді.

# Paint редакторының терезесі

**Тақырып жолы**

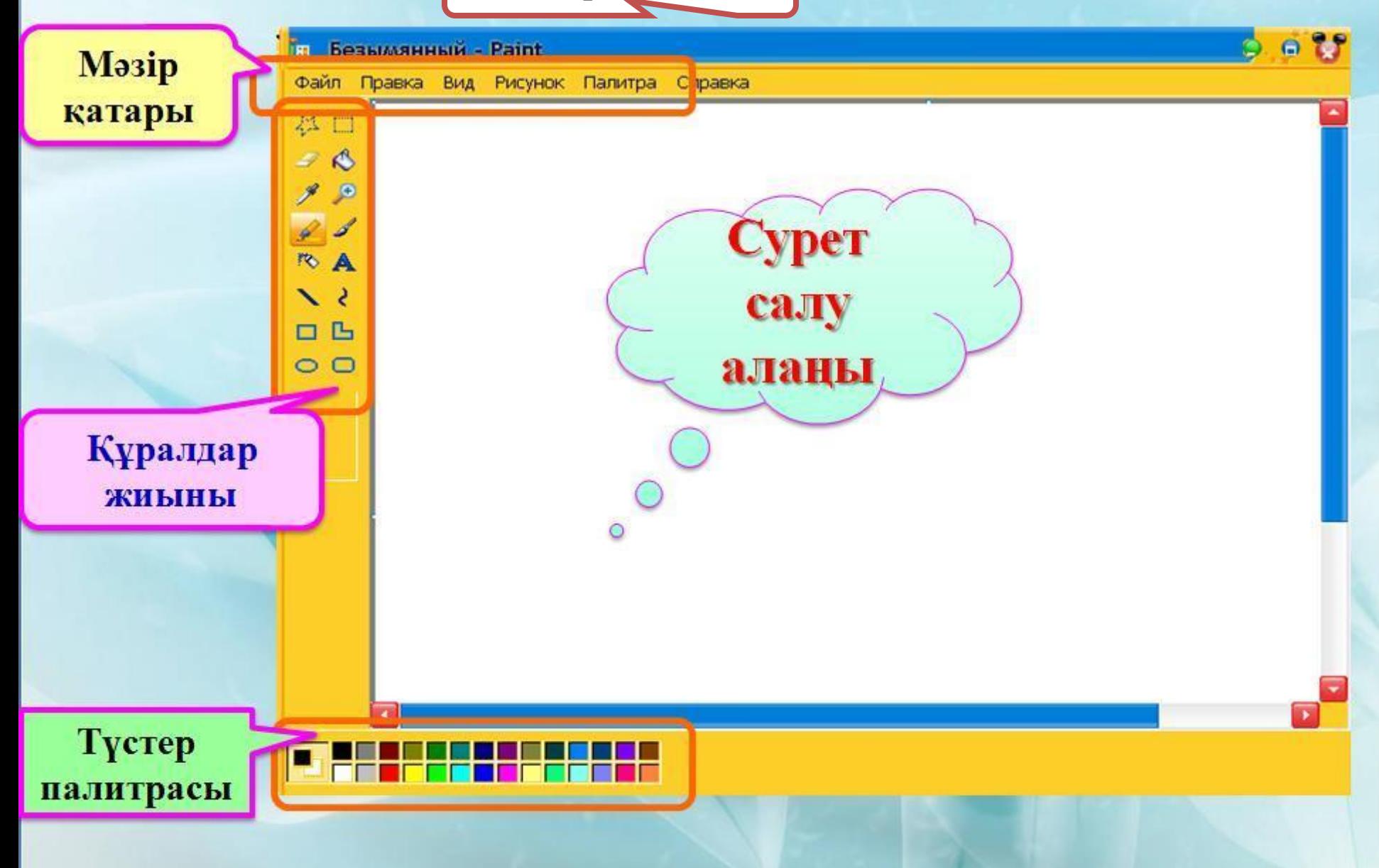

### **Рaint бағдарламасында 16 құрал сайман бар**

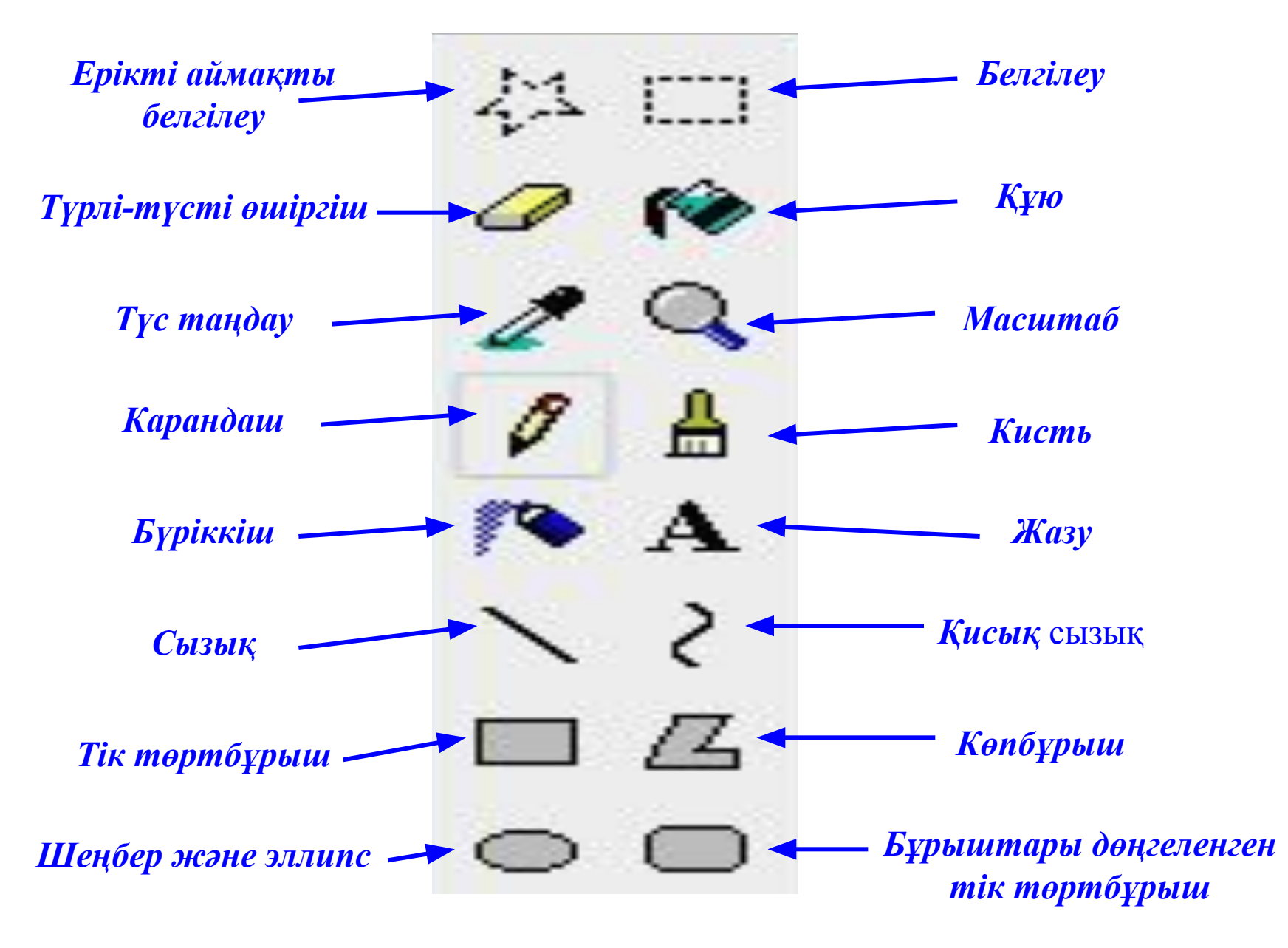

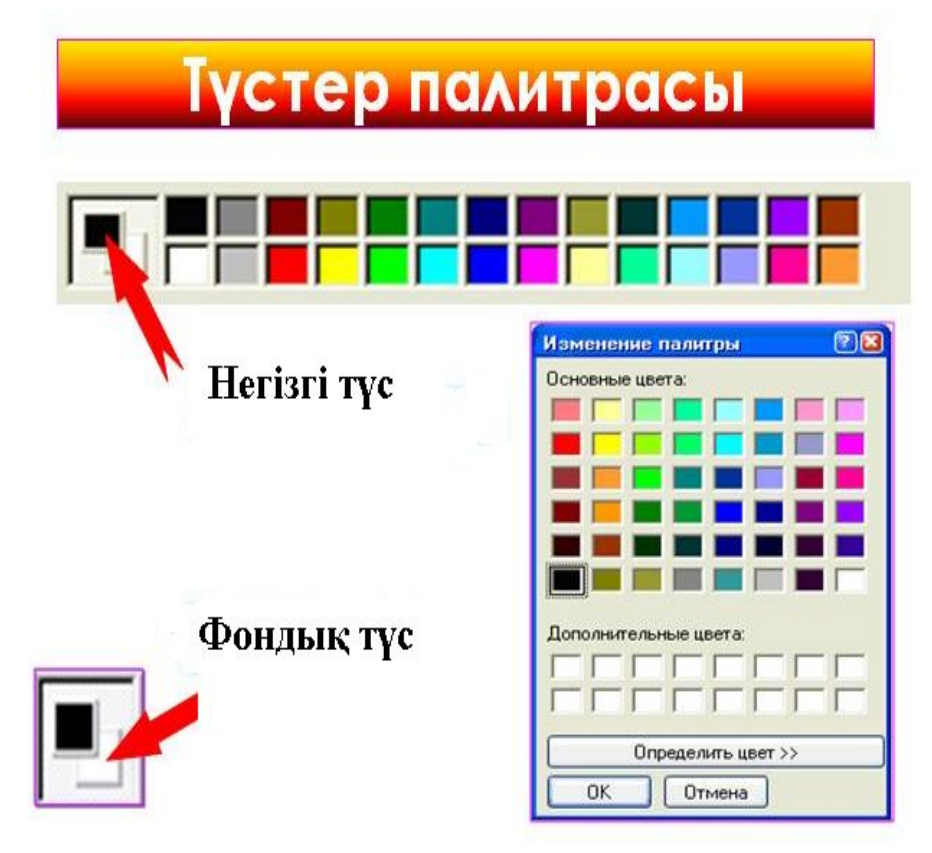

### **Түстер палитрасы**

*Екі түспен жұмыс жасаймыз. Фондық жəне негізгі түс. Фондық түсті тышқанның оң жақ батырмасымен, негізгі түсті тышқанның сол жақ батырмасымен таңдаймыз.*

## *Кескінің түсін таңдау*

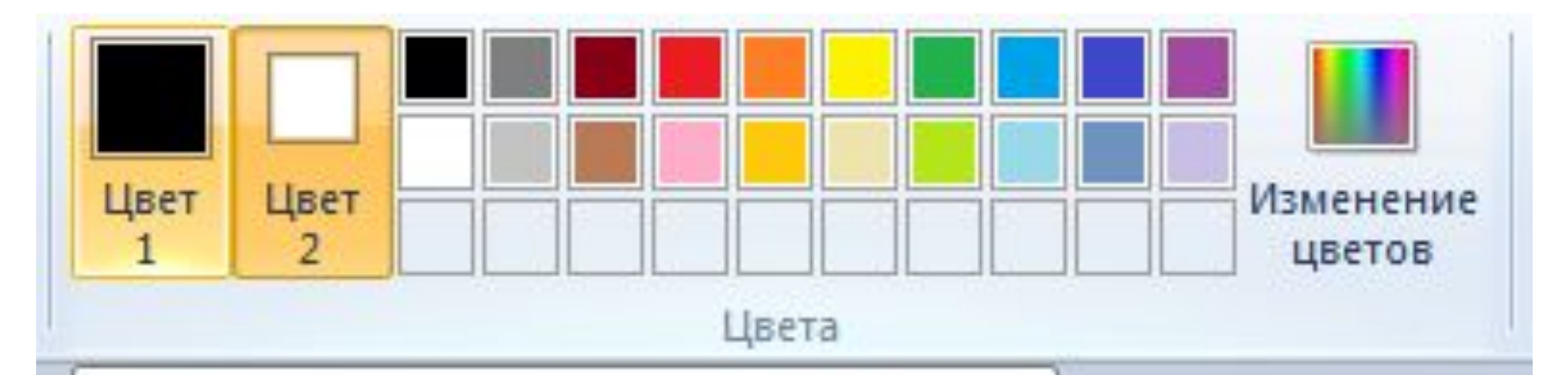

#### Цвет 1 (основной цвет)

Щелкните здесь и выберите цвет на цветовой палитре. Этот цвет используется для карандаша и кистей, а также для контуров фигур.

## *Фонның түсін таңдау*

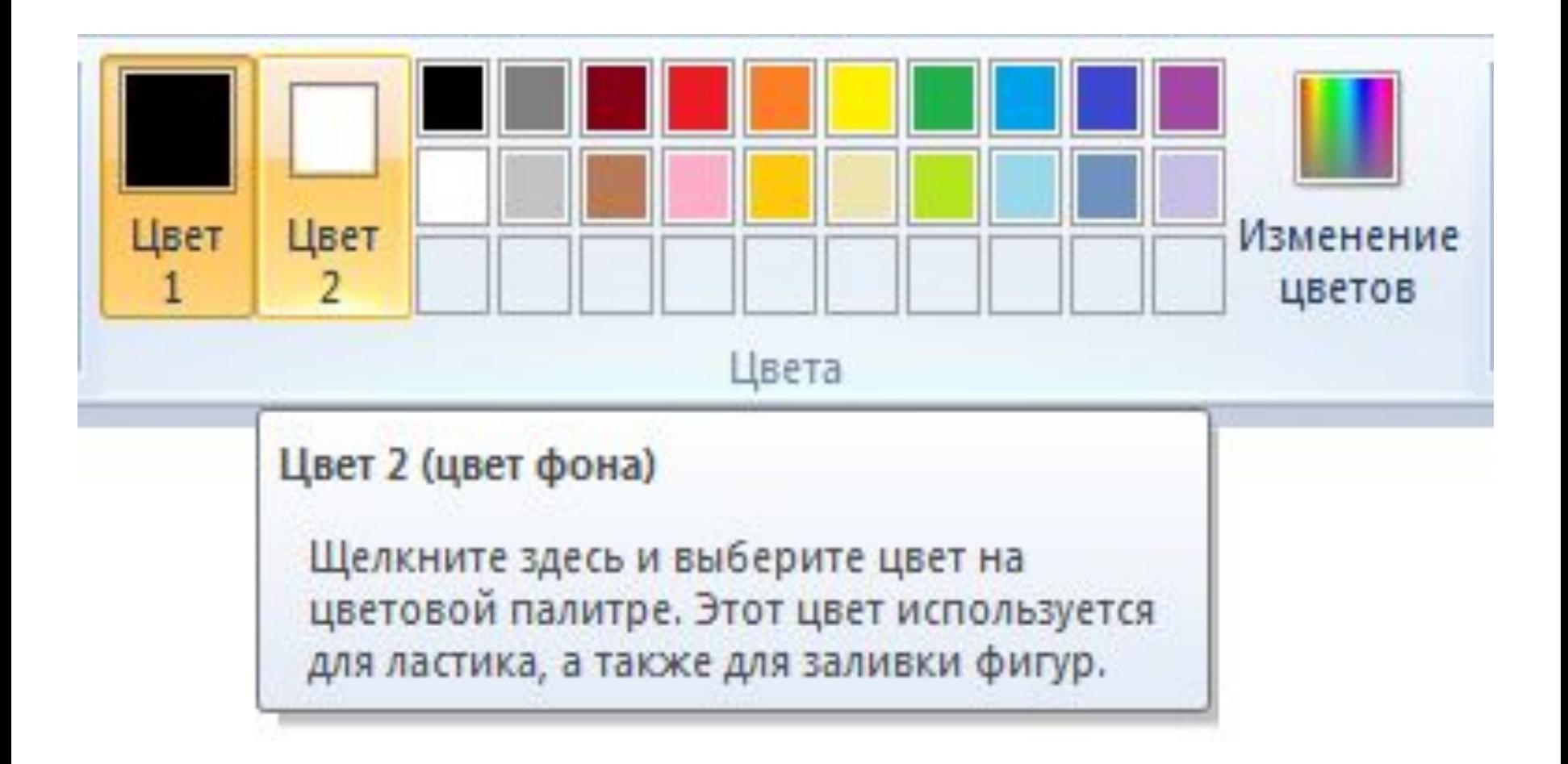

## *2.Сызықтың қалыңдығын, қылқаламның түрін немесе төртбұрыштың типін тағайындау.*

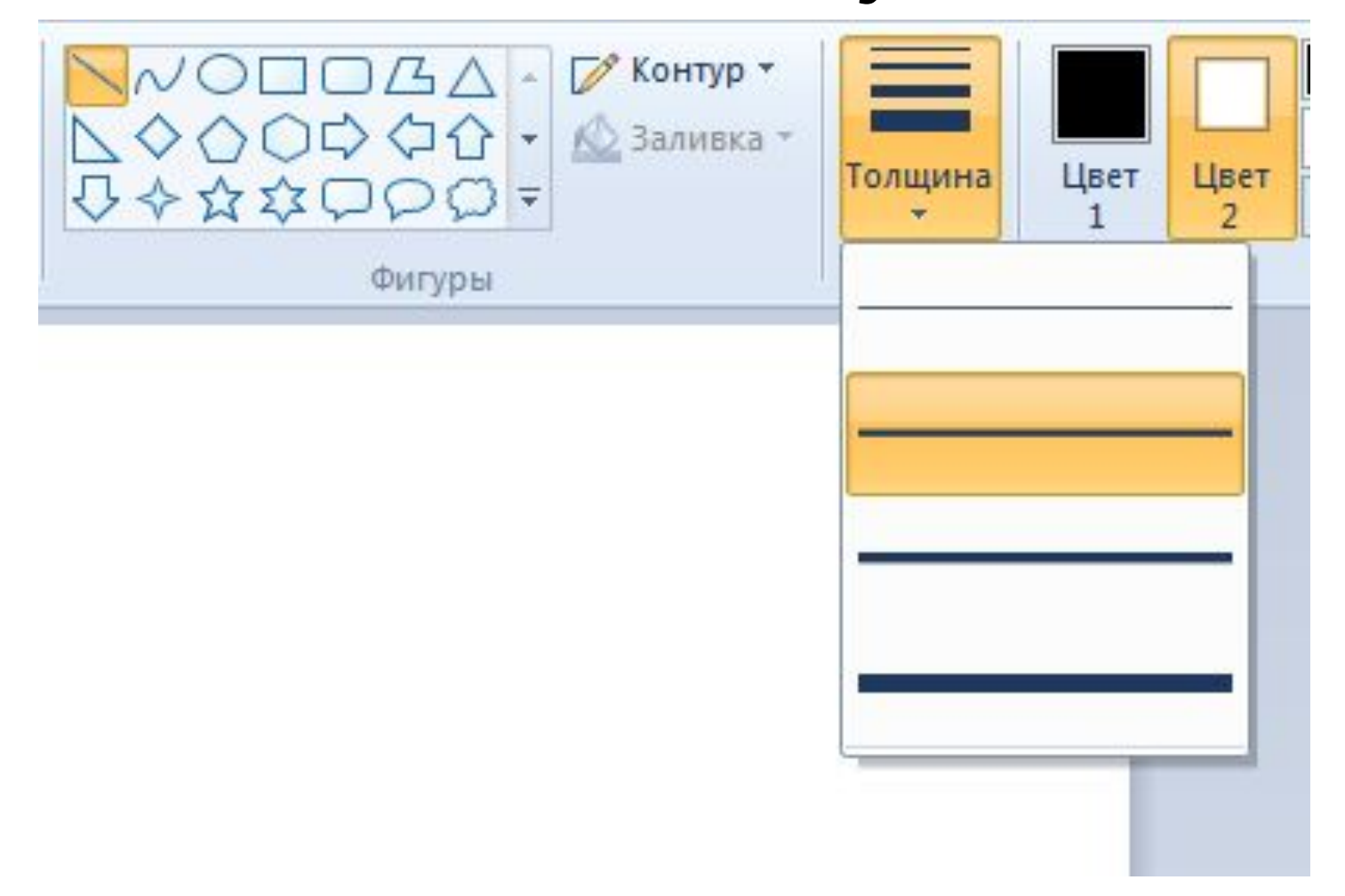

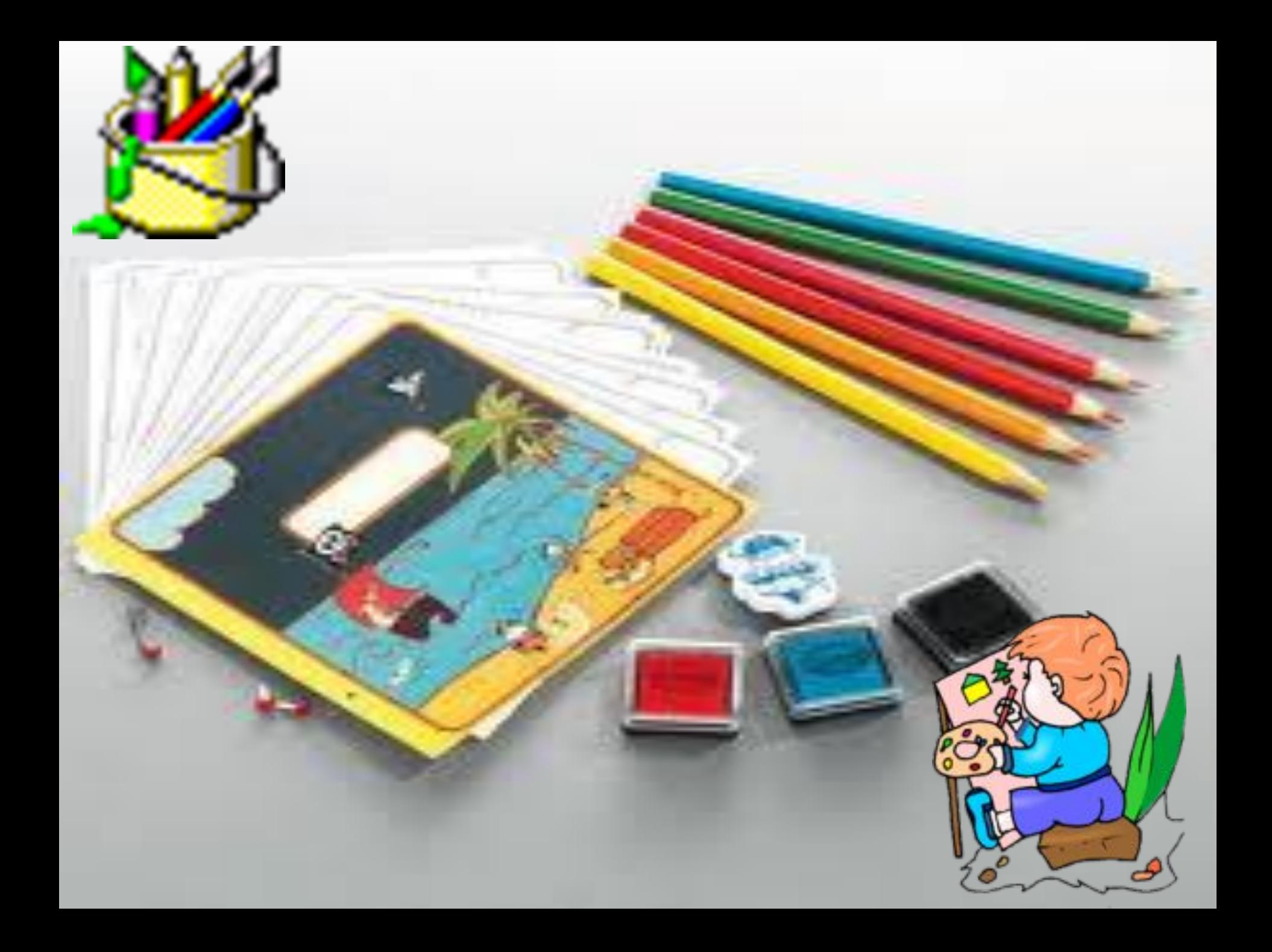

#### *Деңгейлік тапсырма*

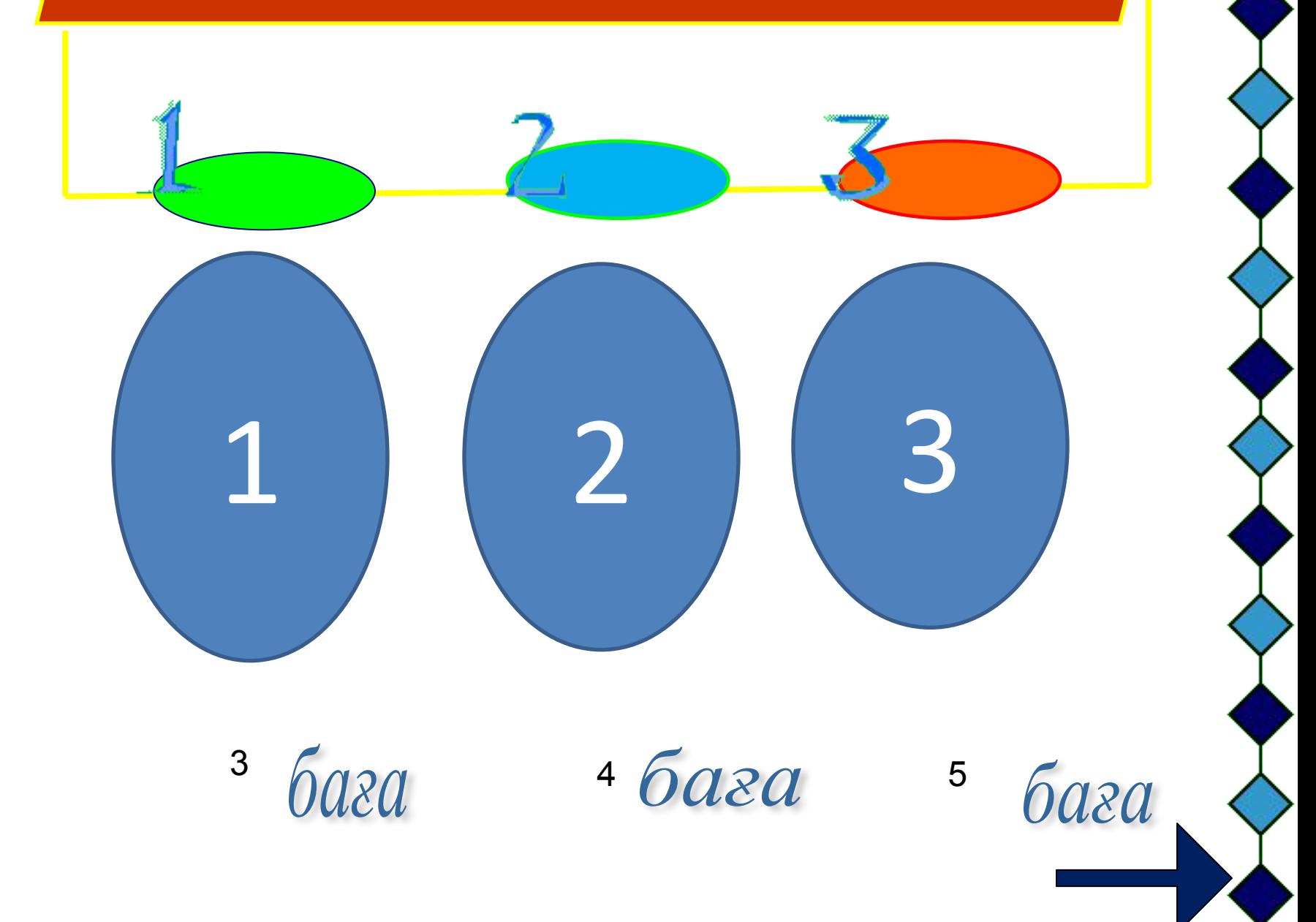

# **Бағалау критерийлері**

**1. Тапсырманың көлемі, орналасуы – 3 ұпай 2. Түстерді қолдана білуі – 2 ұпай 3. Уақытқа бағынуы – 1 ұпай**

**Жиынтық баға: Жасыл стикер, 6 ұпай – «5» Сары стикер, 4 - 5 ұпай – «4» Қызыл стикер, 2- 3 ұпай – «3»**

#### **І-деңгей №1 тапсырма.**

#### **1. Paint бағдарламасын іске қосыңыздар.**

**1. Берілген фигуралардан жұмбақ жауабының суретін құрастырып, Paint терезесінде сал.**

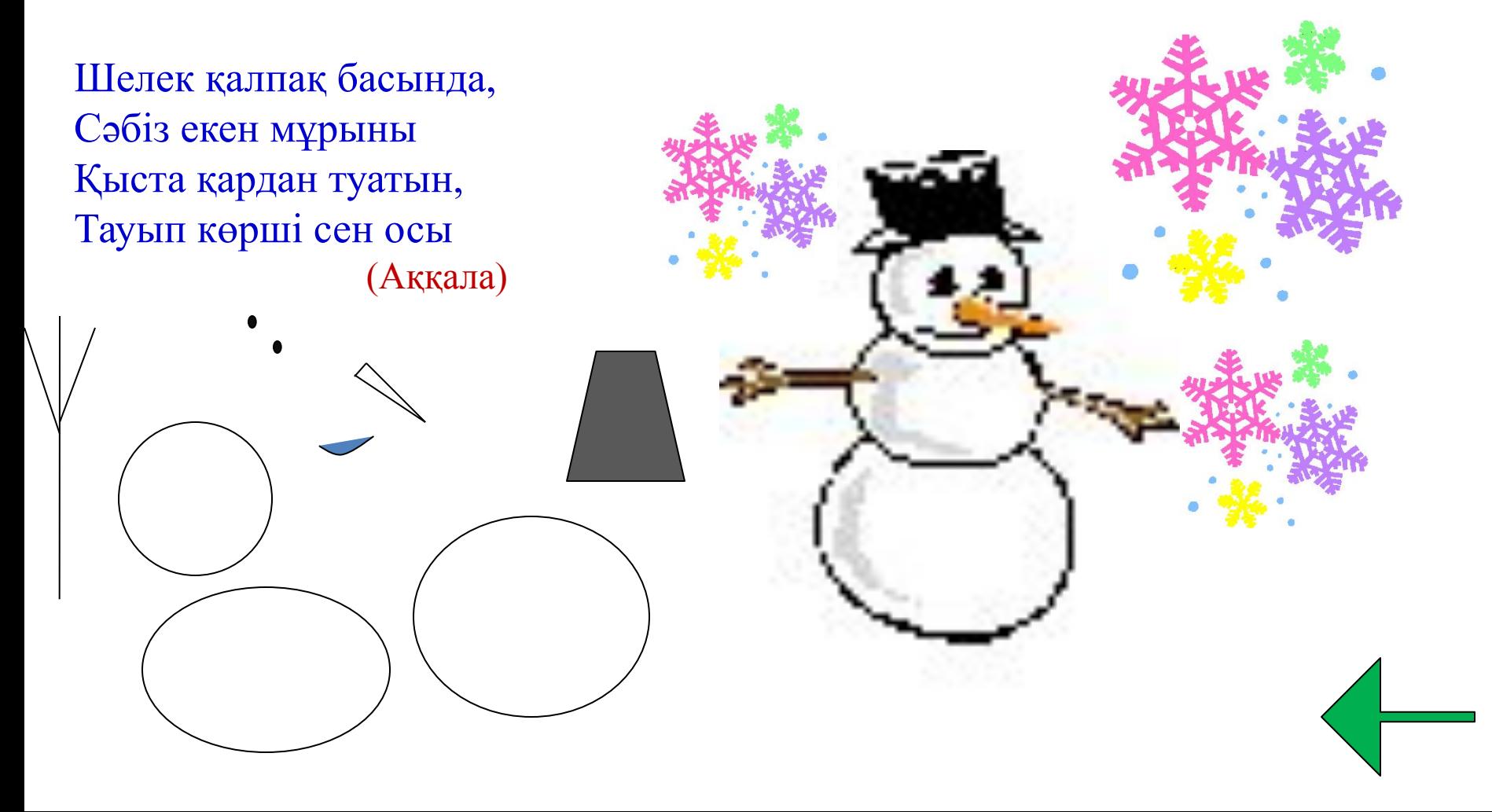

### **№2 тапсырма**

**2. Берілген фигуралардан жұмбақ жауабының суретін құрастырып, Paint терезесінде сал.**

> **Бір көзіңмен «кідір» дейді, Бір көзім «жүгір» дейді. Бір көзім «абайла» дейді «Қарап ал маңайға» дейді**

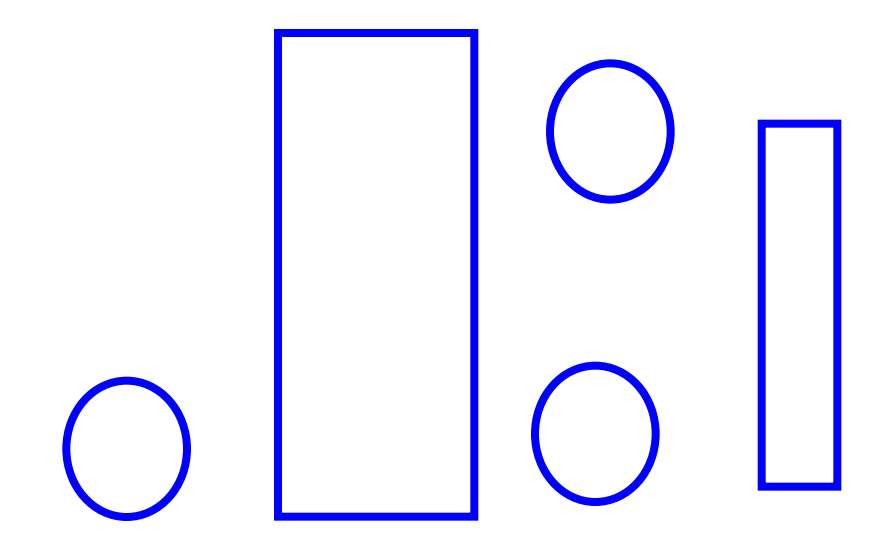

#### **№ 3 тапсырма**

**1. Берілген фигуралардан жұмбақ жауабының суретін құрастырып, Paint терезесінде сал.**

3) Қақаған қыста, Өседі тыста. Өзгертпей өңін, Сақтауға ұста. (Шырша)

## **ІІ-деңгей**

- **1. Paint бағдарламасын іске қосыңыздар**
- **2. Дөңес төртбұрыш құралын пайдаланып Пирамида суретін салыңыз**
- **3. Суретті өз қалауларың бойынша бояңыздар**
- **4. Суретке "Бейне" атын беріп сақтаңыздар.**

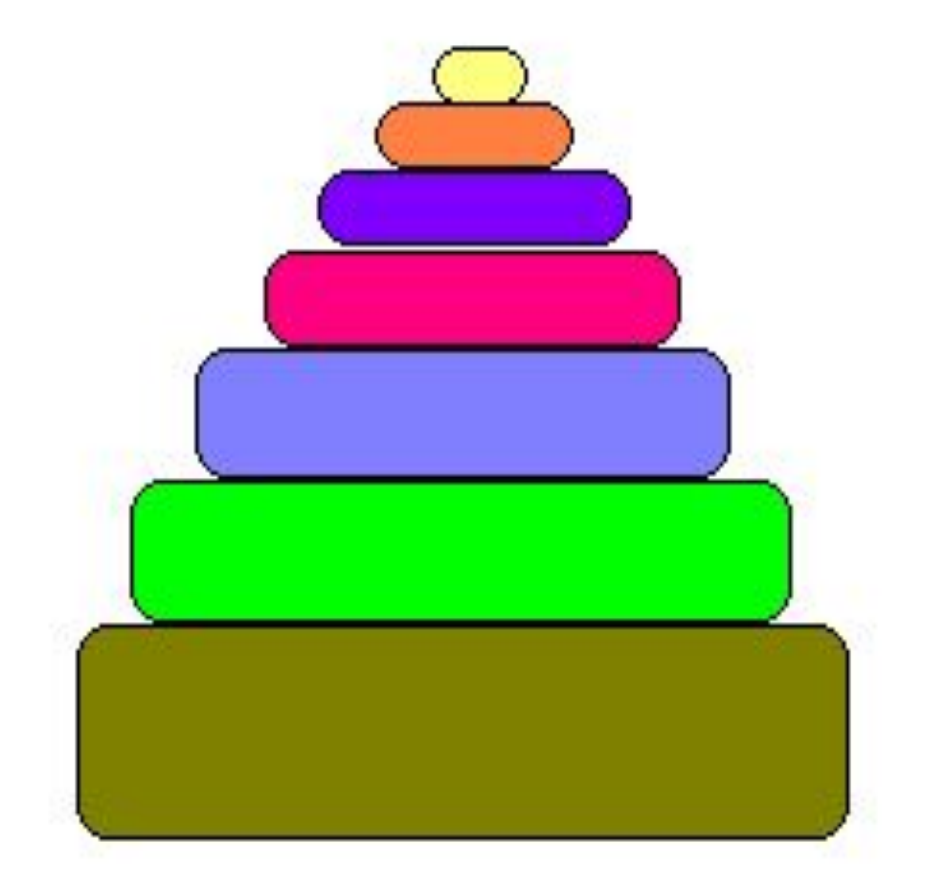

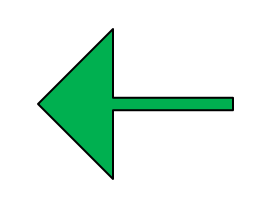

### **ІІІ-деңгей**

**1. Барлық құралдарды пайдаланып еркін тақырыпта мазмұнды сурет салыңыздар.** 

> **2. Суретке тақырып қой. 3. Салынған суретті сақта**

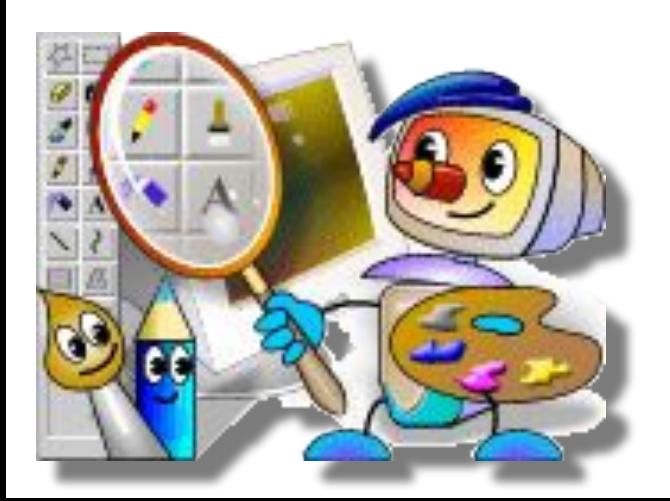

**1. Қыс көріністері.**

**2. Аққала**

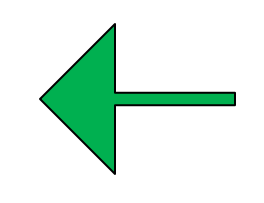

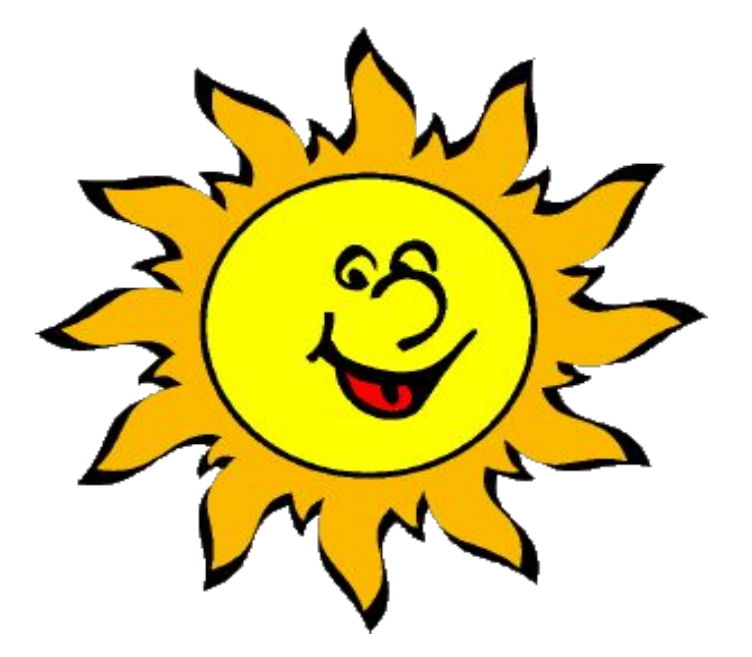

# ДЕМАЛЫС СӘТІ

### *Қол саусақтарына арналған жаттығулар*

- Алақанды уқалау.
- Қолды қысу
- Білезіктен айналдыру

### *Көзге арналған жаттығулар*

- Көзді бірнеше рет жыпылықтату.
- Көзіңмен ақырын оң жаққа қарай 3-4 рет айналым жаса. Соншалықты айналым солға қарай жаса.

### *Практикалық жұмыс*

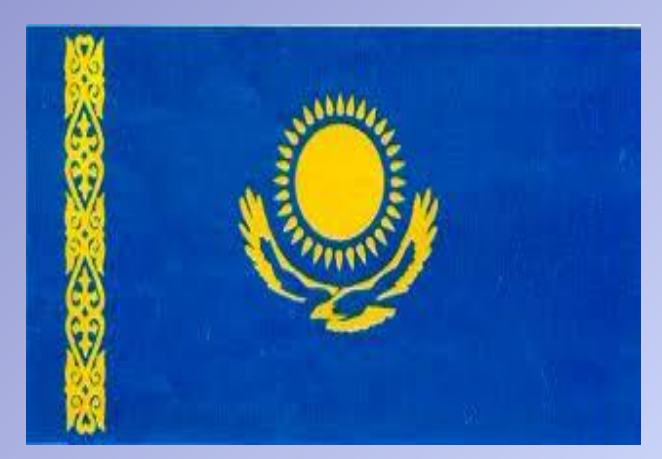

**Қазақстан**

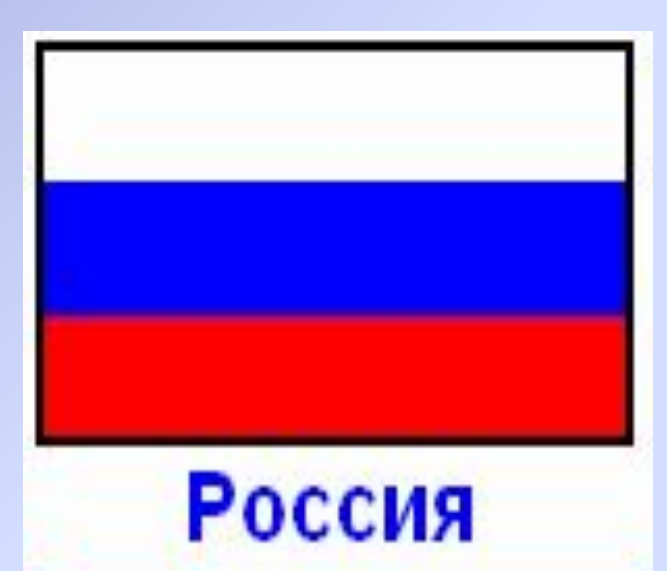

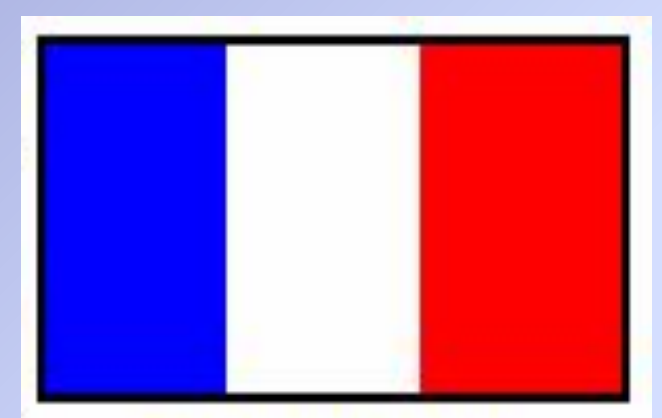

Франция

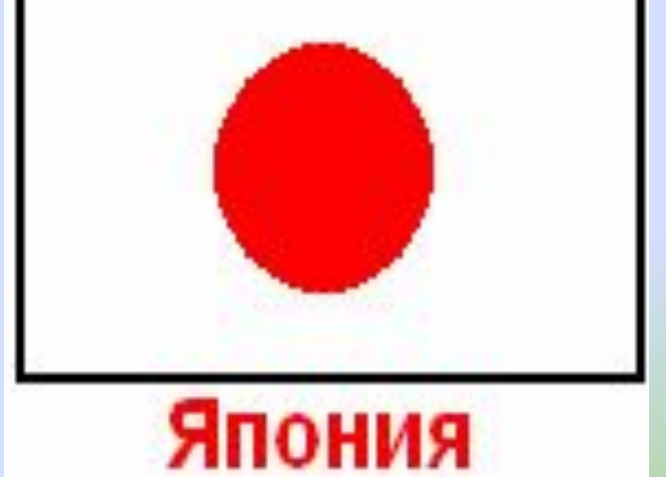

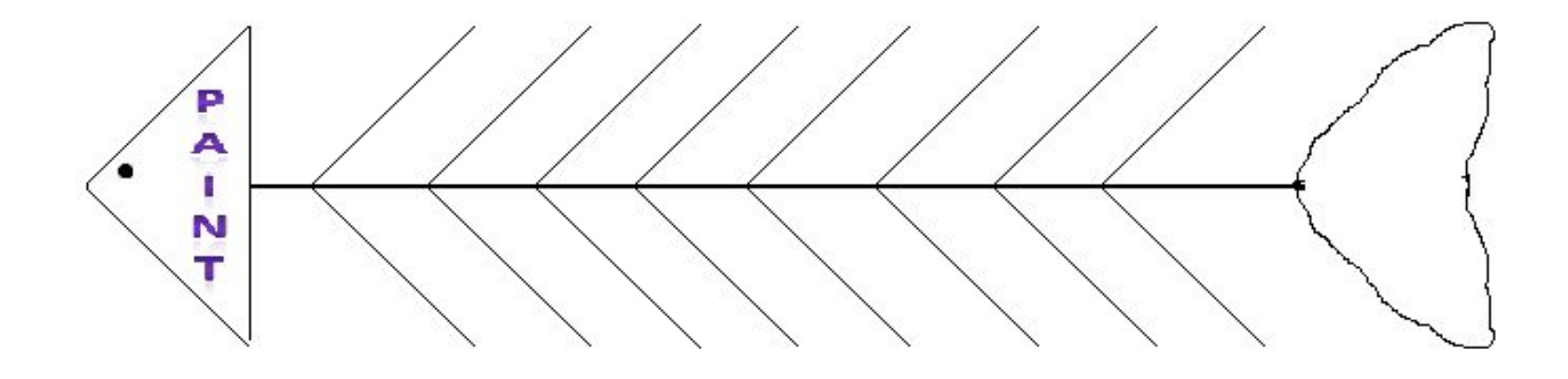

**Балықтың үстіңгі қабырғаларына Paint туралы осы сабаққа дейін не білгендеріңді жазасыңдар, ал төменгі қабырғаларына Paint туралы осы сабақта алған мағлұматтарынды жазып, балықтың құйрығына жалпы қорытындыларынды жазу**

- **1. Графиктік редактор Paint-ті іске қосу жолы.**
- **а) Іске қосу-программалар-стандартты-Paint графикалық редакторы**
- **b) Іске қосу-Paint графикалық редакторы**
- **c) Іске қосу-Документтер-Без имени**
- **2.Тік төртбұрышты салу құралы.**
- **а) түзу сайманы; b) тіктөртбұрыш сайманы; c) көпбұрыш сайманы**
- **3. Фигуралардың іштерін бояу сайманы.**
- **а) қарындаш сайманы; b) бүріккіш сайманы; c) құю сайманы;**
- **4.Экранға қисық сызықтарды шығару үшін:**
- **а) қарындашты пайдаланамыз; b) қисық құралын пайдаланамыз;**
- **c) көпбұрыш құралын пайдаланамыз;**
- **5.Экранда жоқ саймандар тақтасын қалай орнатамыз?**
- **а) Түр-аспаптар панелі-белгі қоямыз; b) Экраннан іздейміз;**
- **c) компьютерді жүктейміз;**
- **6.Экранға қисық сызықтарды шығару үшін:**
- **а) қарындашты пайдаланамыз; b) қисық құралын пайдаланамыз;**
- **c) көпбұрыш құралын пайдаланамыз;**
- **7. Суретті құйып бояу үшін:**
- **а) бүріккіш құралыb) құю құралы c) өшіргіш құралы**
- **8. Суретті өшіру үшін:**
- **а) өшіргіш b) карандаш c) бүріккіш**
- **9. Түс таңдау палитрасы терезенің қай жерінде орналасқан?**
- **а) сол жақ төменгі бөлігінде b) Оң жақ төменгі бөлігінде**
- **c) сол жақ жоғарғы бөлігінде**
- **10. Сурет салу программасы:**
- **а) Paint b) WordPad c) Блокнот**

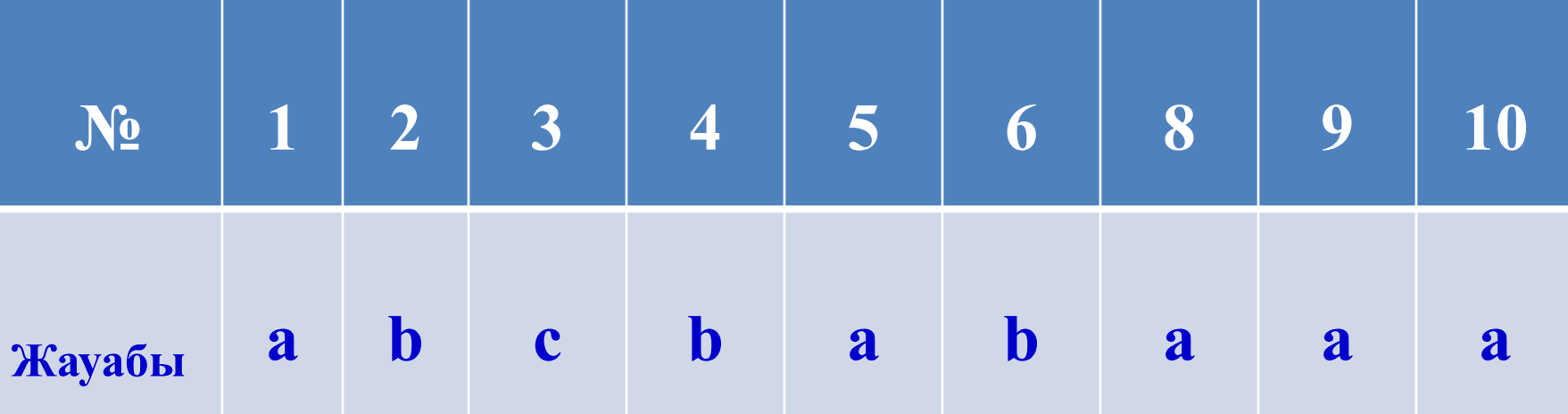

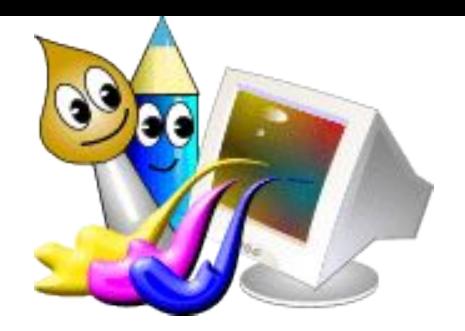

## *Үйге тапсырма:*

## *"Paint графиктік редакторы" тақырыптарын оқып, мазмұндау.*

## *Құралдардың міндетін жаттау.*

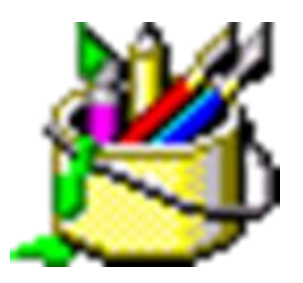

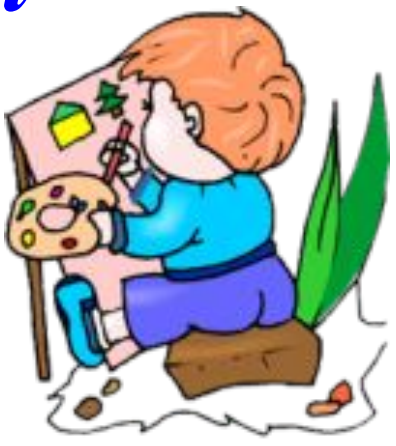

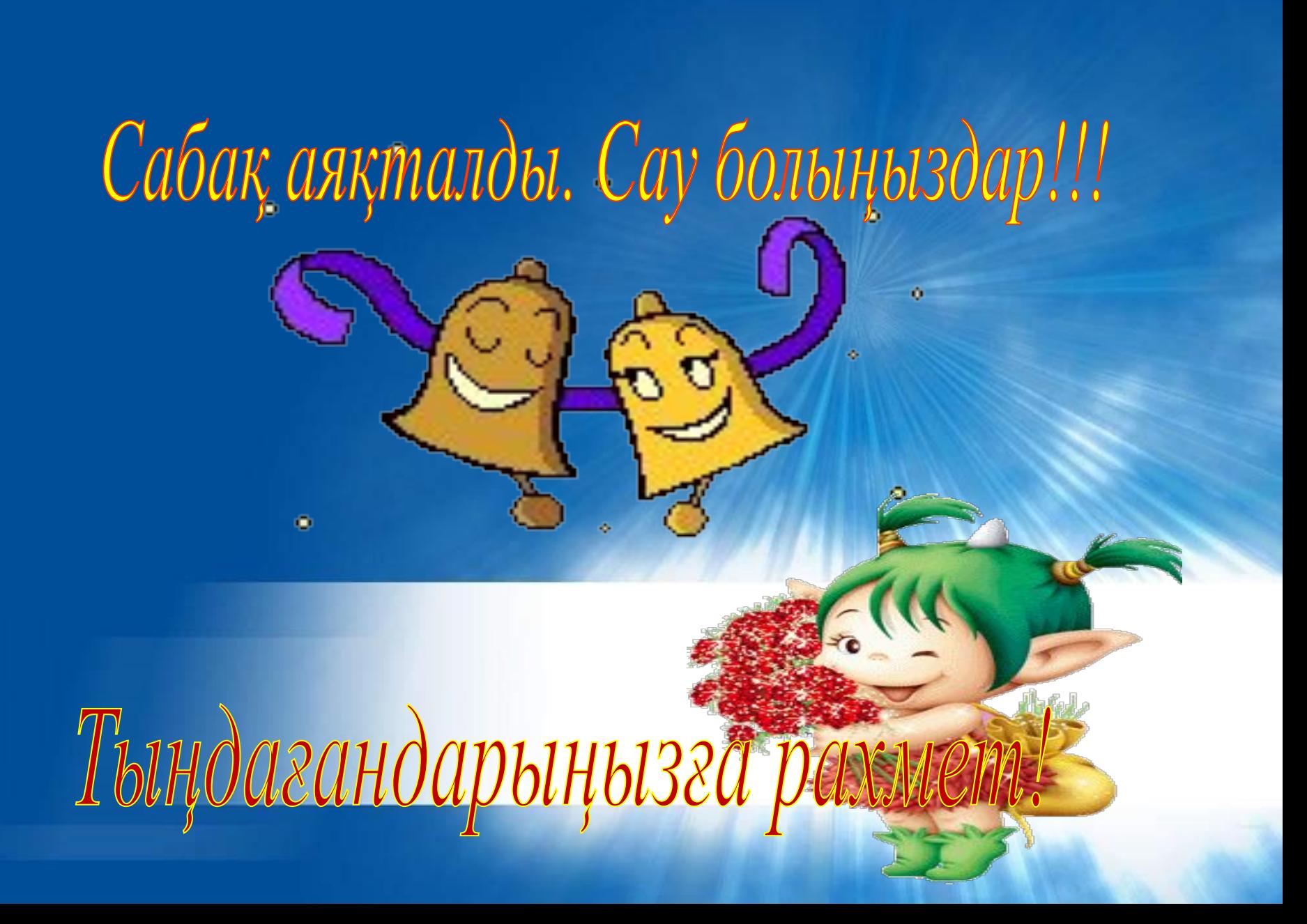